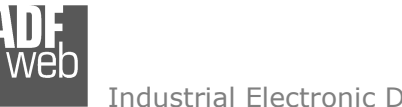

# User Manual **PROFINET Master / CANopen**

Document code: MN67B74\_ENG Revision 1.000 Page 1 of 30

# User Manual

Revision 1.000 **English** 

## **PROFINET Master / CANopen - Converter**

(Order Code: HD67B74-A1)

for Website information: http://www.adfweb.com/?Product=HD67B74

for Price information: http://www.adfweb.com/?Price=HD67B74-A1

## **Benefits and Main Features:**

- $\oplus$  Triple electrical isolation
- **♦ Two Ethernet ports**
- Temperature range: -40°C/+85°C (-40°F/+185°F)

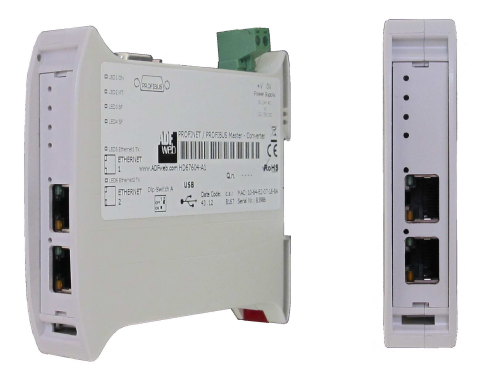

For others PROFINET Master devices, see also the following links:

#### **PROFINET Master from/to …**

 www.adfweb.com?Product=HD67B45 (**OPC UA Server**) www.adfweb.com?Product=HD67B70 (**Serial**) www.adfweb.com?Product=HD67B71 www.adfweb.com?Product=HD67B72 www.adfweb.com?Product=HD67B73 (**CAN**) www.adfweb.com?Product=HD67B75 www.adfweb.com?Product=HD67B76 www.adfweb.com?Product=HD67B77 (**SNMP Agent**) www.adfweb.com?Product=HD67B78 www.adfweb.com?Product=HD67B79 (**KNX**) www.adfweb.com?Product=HD67B80 www.adfweb.com?Product=HD67B81 www.adfweb.com?Product=HD67B82 www.adfweb.com?Product=HD67B84 (**Ethernet**)

(Modbus Slave) (PROFIBUS Slave) (DeviceNet Slave) (Modbus TCP Slave) (EtherNet/IP Slave)  $(MQTT)$ (BACnet Slave) (IEC 61850 Server)

Do you have an your customer protocol? See the following links: www.adfweb.com?Product=HD67003

Do you need to choose a device? do you want help? Ask it to the following link: www.adfweb.com?Cmd=helpme

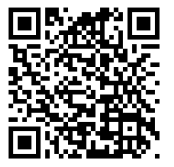

User Manual

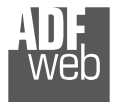

### **INDEX:**

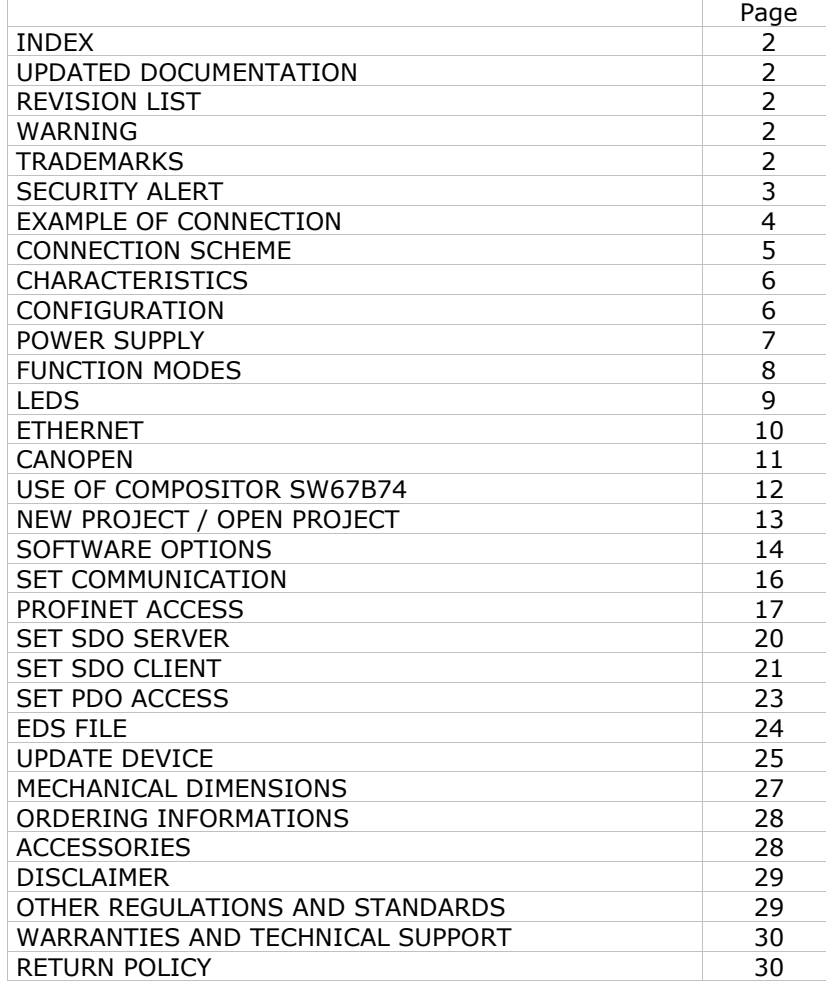

Document code: MN67B74\_ENG Revision 1.000 Page 2 of 30

### **UPDATED DOCUMENTATION:**

Dear customer, we thank you for your attention and we remind you that you need to check that the following document is:

- Updated
- $\div$  Related to the product you own

To obtain the most recently updated document, note the "document code" that appears at the top right-hand corner of each page of this document.

With this "Document Code" go to web page www.adfweb.com/download/ and search for the corresponding code on the page. Click on the proper "Document Code" and download the updates.

### **REVISION LIST:**

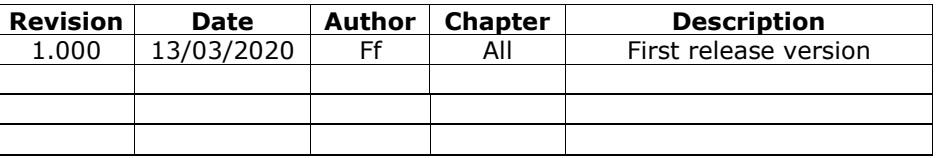

### **WARNING:**

ADFweb.com reserves the right to change information in this manual about our product without warning.

ADFweb.com is not responsible for any error this manual may contain.

## **TRADEMARKS:**

All trademarks mentioned in this document belong to their respective owners.

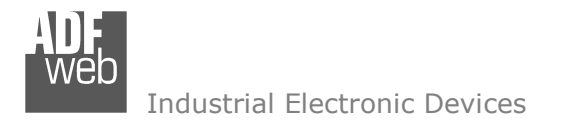

#### **SECURITY ALERT:**

#### **GENERAL INFORMATION**

 To ensure safe operation, the device must be operated according to the instructions in the manual. When using the device, legal and safety regulation are required for each individual application. The same applies also when using accessories.

#### **INTENDED USE**

 Machines and systems must be designed so the faulty conditions do not lead to a dangerous situation for the operator (i.e. independent limit switches, mechanical interlocks, etc.).

#### **QUALIFIED PERSONNEL**

The device can be used only by qualified personnel, strictly in accordance with the specifications.

 Qualified personnel are persons who are familiar with the installation, assembly, commissioning and operation of this equipment and who have appropriate qualifications for their job.

#### **RESIDUAL RISKS**

 The device is state-of-the-art and is safe. The instruments can represent a potential hazard if they are inappropriately installed and operated by untrained personnel. These instructions refer to residual risks with the following symbol:

This symbol indicates that non-observance of the safety instructions is a danger for people that could lead to serious injury or death and / or the possibility of damage.

### **CE CONFORMITY**

The declaration is made by our company. You can send an email to support@adfweb.com or give us a call if you need it.

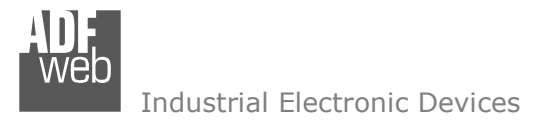

**EXAMPLE OF CONNECTION:** 

Document code: MN67B74\_ENG Revision 1.000 Page 4 of 30

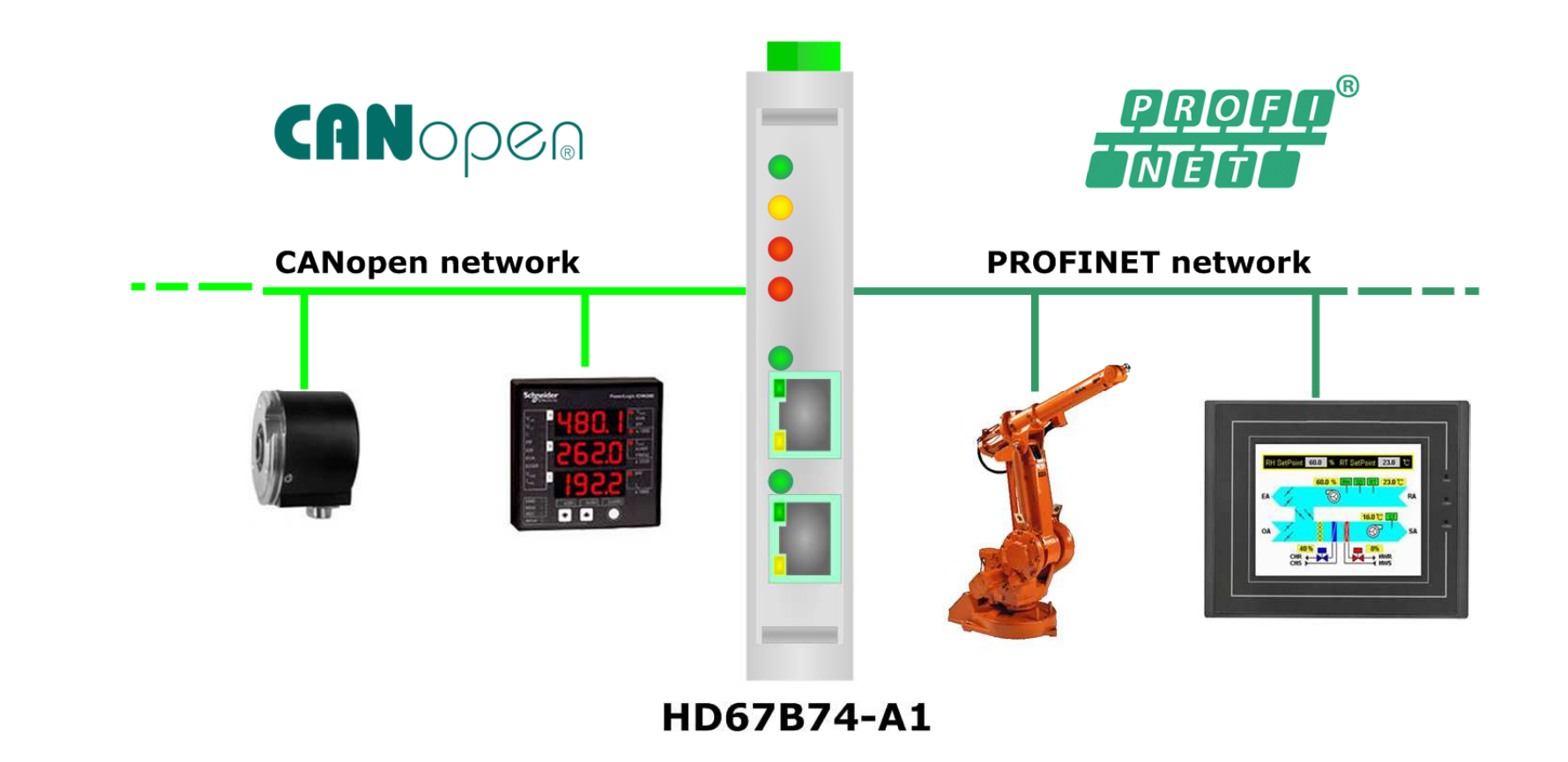

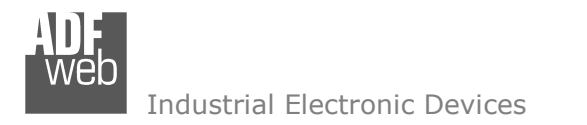

F

# User Manual **PROFINET Master / CANopen**

Document code: MN67B74\_ENG Revision 1.000 Page 5 of 30

## **CONNECTION SCHEME:**

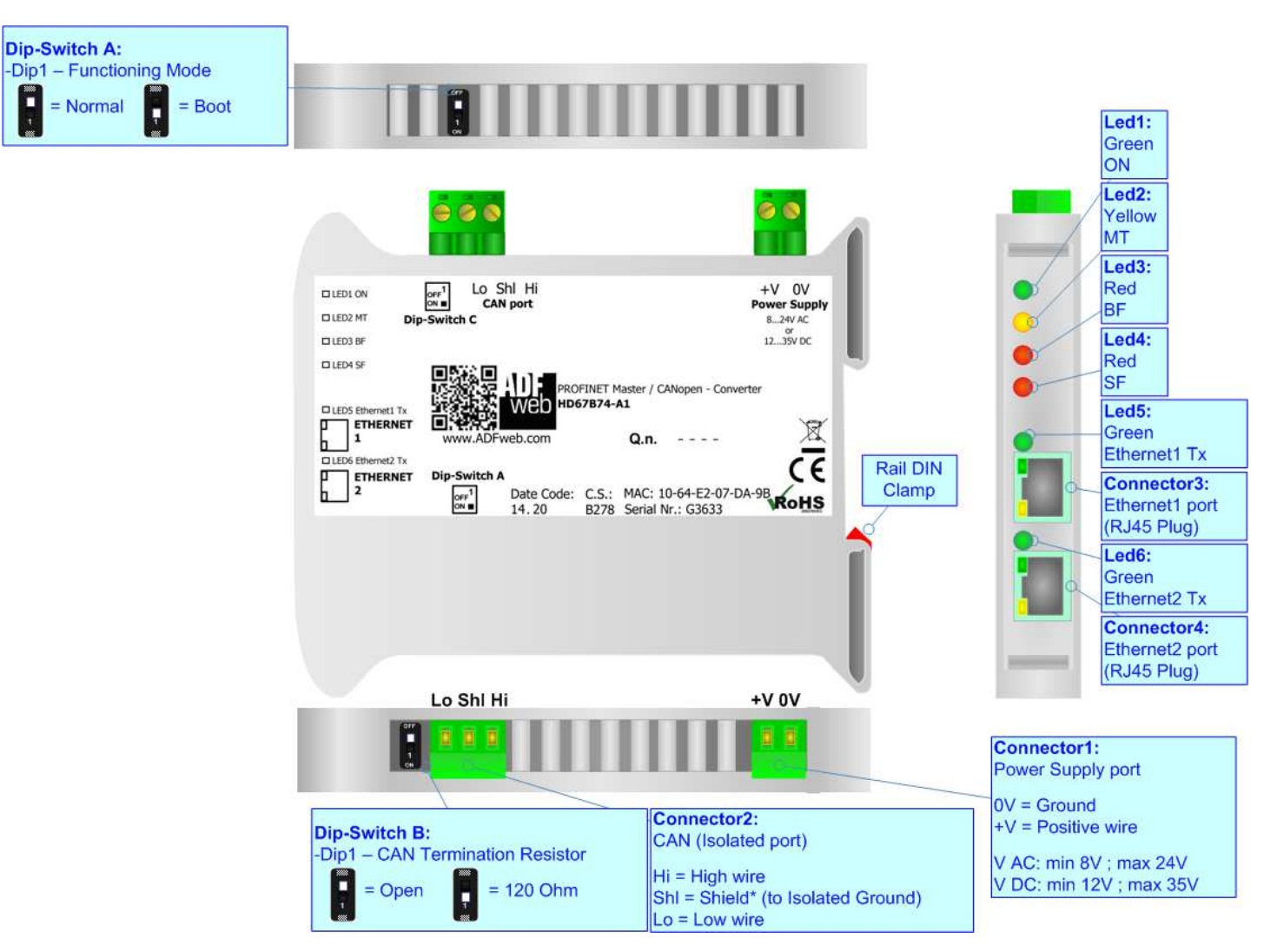

*Figure 1: Connection scheme for HD67B74-A1*

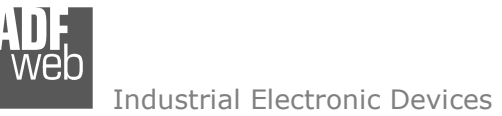

Document code: MN67B74\_ENG Revision 1.000 Page 6 of 30

## **CHARACTERISTICS:**

The HD67B74-A1 is a PROFINET Master / CANopen converter.

It allows the following characteristics:

- Triple isolation between CAN Power Supply, CAN Ethernet, Ethernet Power Supply;
- Up to 4096 bytes in reading and 4096 bytes in writing;
- Two-directional information between CANopen and PROFINET;
- $\div$  Mountable on 35mm Rail DIN;
- Wide power supply input range: 8…24V AC or 12…35V DC;
- $\bullet$  Wide temperature range: -40°C / 85°C [-40°F / +185°F].

## **CONFIGURATION:**

You need Compositor SW67B74 software on your PC in order to perform the following:

- **►** Define the parameter of the PROFINET;
- **►** Define the parameter of the CANopen;
- ♦ Define the list of PROFINET slaves connected to the converter;
- **→** Define the list of CANopen objects in reception and transmission;
- **↓** Update the device.

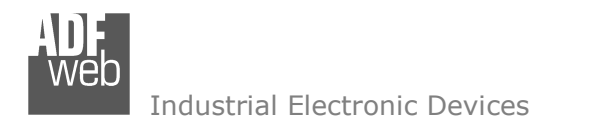

## **POWER SUPPLY:**

The devices can be powered between a wide range of tensions. For more details see the two tables below.

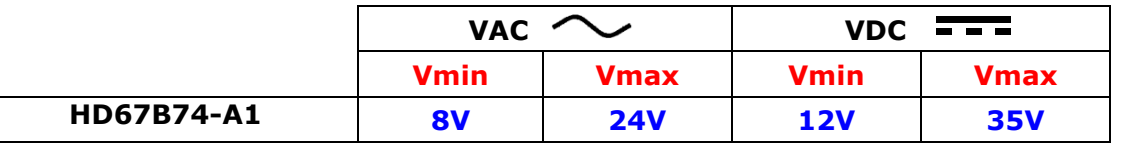

Consumption at 24V DC:

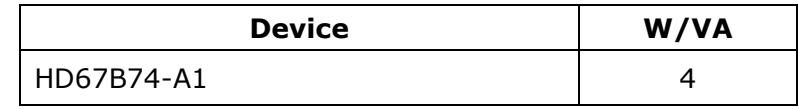

## **Caution: Not reverse the polarity power**

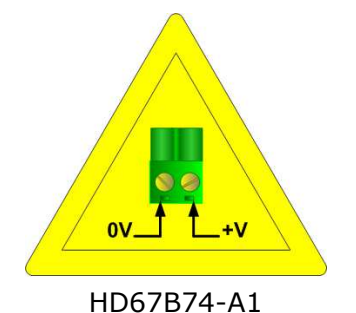

**Connector1:** Power Supply port  $OV = Ground$  $+V =$  Positive wire V AC: min 8V ; max 24V  $0V + V$ V DC: min 12V ; max 35V

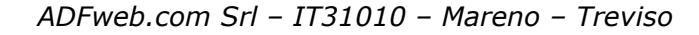

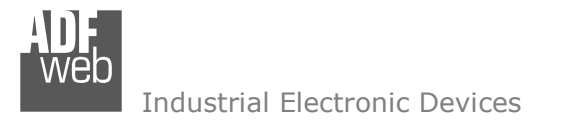

## **FUNCTION MODES:**

The device has got two functions mode depending of the position of the Dip1 of 'Dip-Switch A':

- The first, with Dip1 in Off position (factory setting), is used for the normal working of the device.
- The second, with Dip1 in On position, is used for upload the Project/Firmware.

For the operations to follow for the updating (see 'UPDATE DEVICE' section).

According to the functioning mode, the LEDs will have specifics functions (see 'LEDS' section).

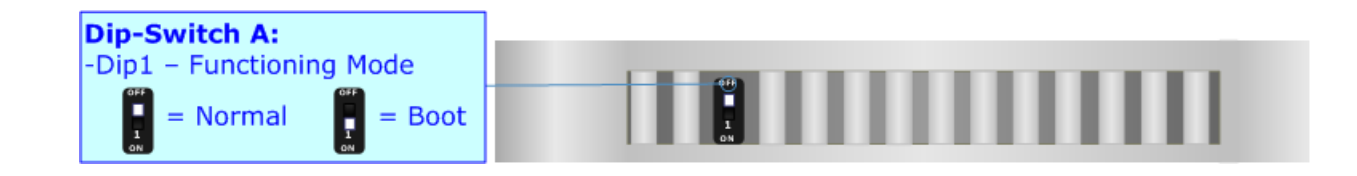

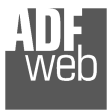

Document code: MN67B74\_ENG Revision 1.000 Page 9 of 30

## **LEDS:**

The device has got six LEDs that are used to give information of the functioning status. The various meanings of the LEDs are described in the table below.

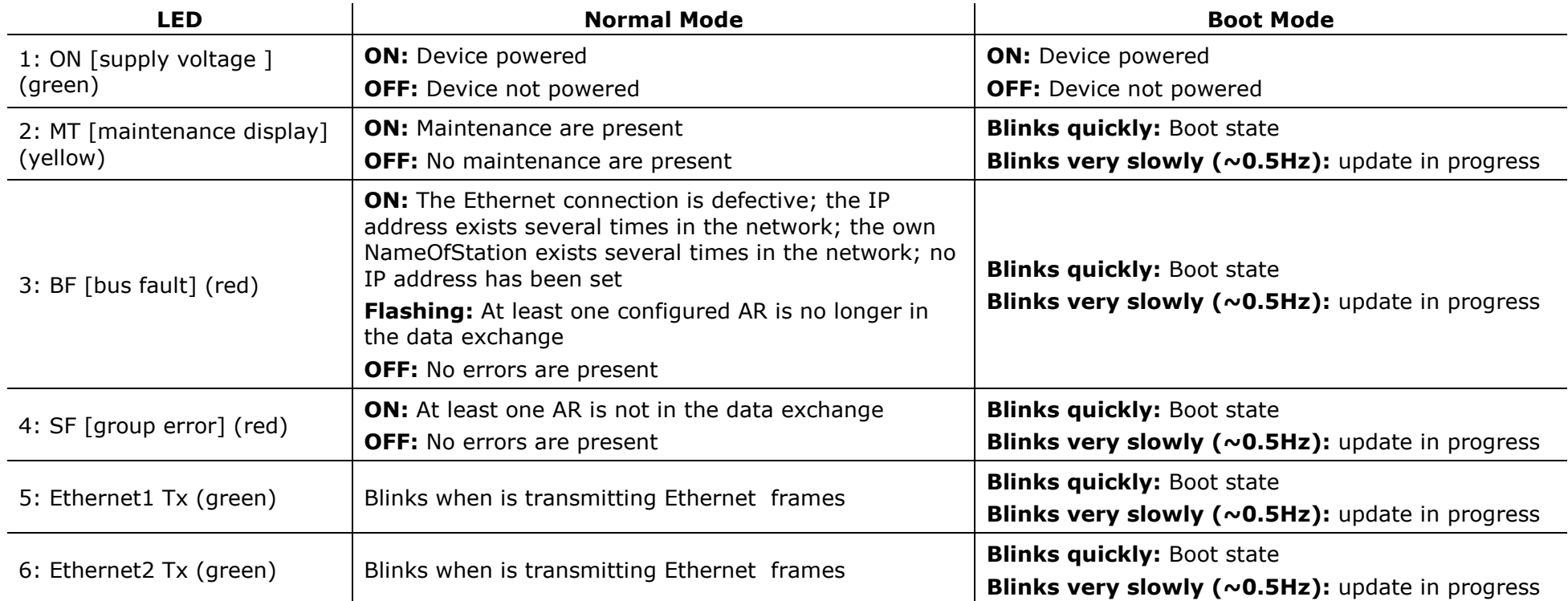

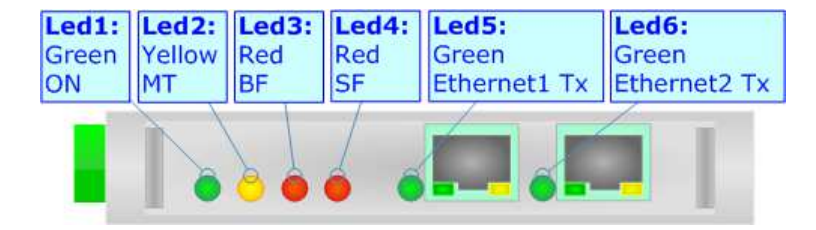

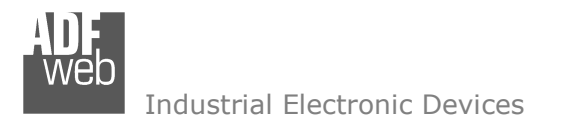

## **ETHERNET:**

The Ethernet connection must be made using Connector3 or Connector4 of HD67B74-A1 with at least a Category 5E cable. The maximum length of the cable should not exceed 100m. The cable has to conform to the T568 norms relative to connections in cat.5 up to 100 Mbps. To connect the device to an Hub/Switch is recommended the use of a straight cable, to connect the device to a PC/PLC/other is recommended the use of a cross cable.

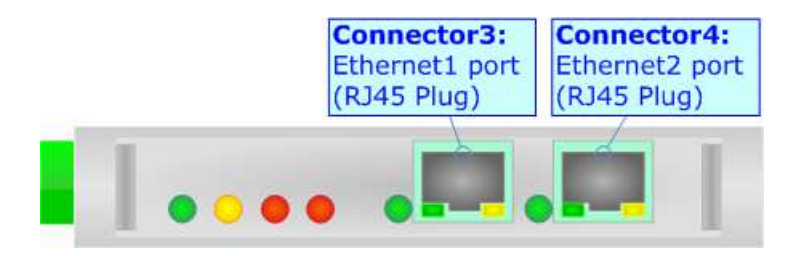

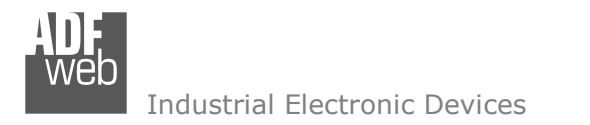

## **CANOPEN:**

For terminate the CANopen line with a 120Ω resistor it is necessary that the Dip1 of 'Dip-Switch B' is at ON position.

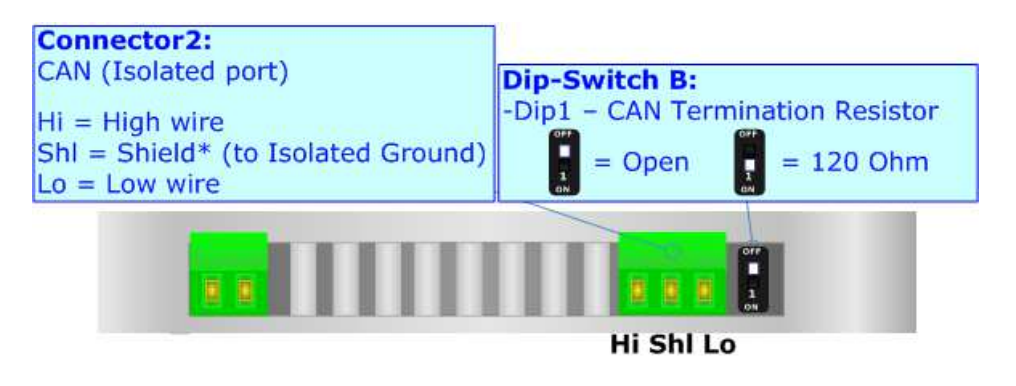

Cable characteristics:

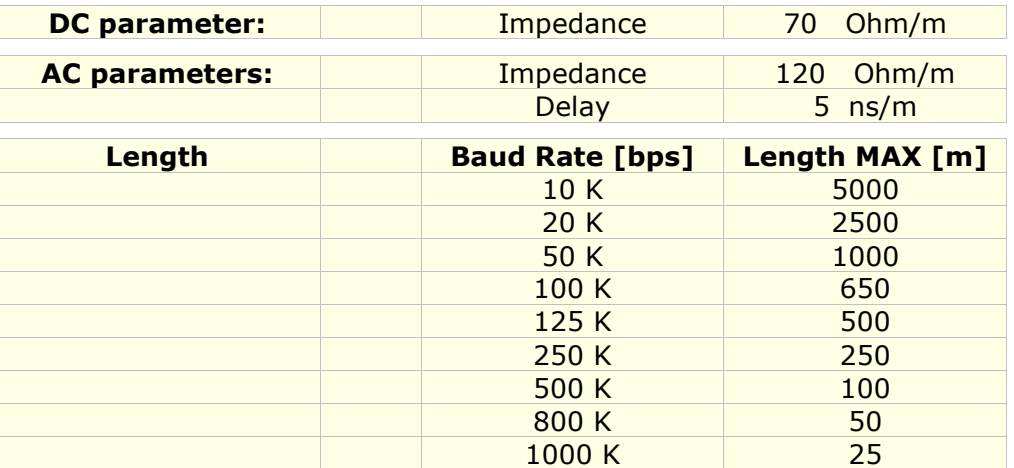

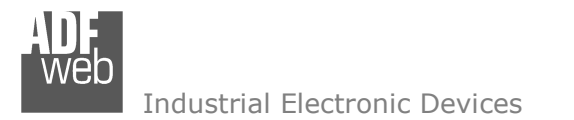

#### **USE OF COMPOSITOR SW67B74:**

To configure the Converter, use the available software that runs with Windows called SW67B74. It is downloadable on the site www.adfweb.com and its operation is described in this document. *(This manual is referenced to the last version of the software present on our web site)*. The software works with MSWindows (XP, Vista, Seven, 8, 10; 32/64bit).

When launching the SW67B74, the window below appears (Fig. 2).

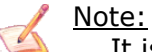

It is necessary to have installed .Net Framework 4.

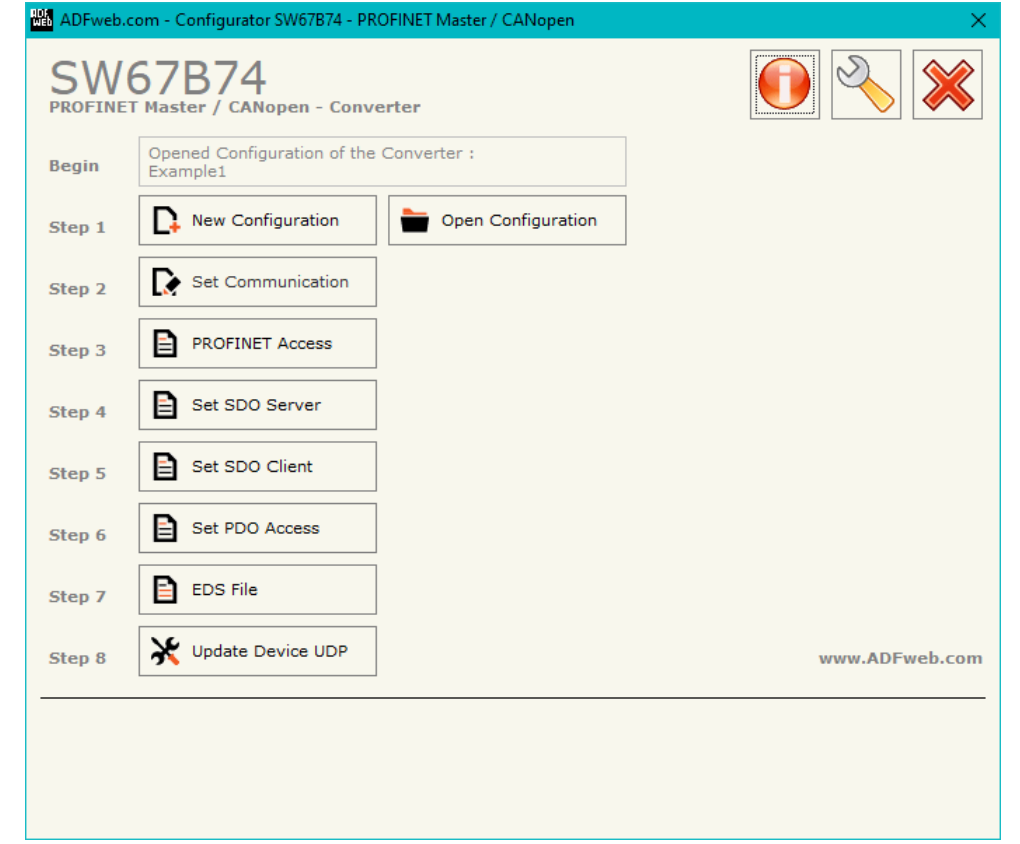

*Figure 2: Main window for SW67B74*

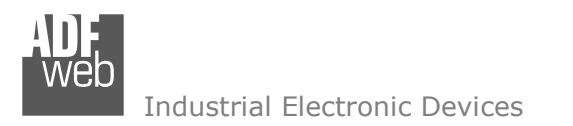

# User Manual **PROFINET Master / CANopen**

Document code: MN67B74\_ENG Revision 1.000 Page 13 of 30

## **NEW CONFIGURATION / OPEN CONFIGURATION:**

The "**New Configuration**" button creates the folder which contains the entire device's configuration.

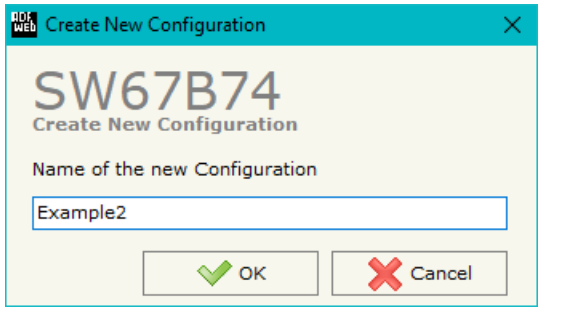

A device's configuration can also be imported or exported:

- To clone the configurations of a programmable "PROFINET Master / CANopen Converter" in order to configure another device in the same manner, it is necessary to maintain the folder and all its contents;
- $\rightarrow$  To clone a project in order to obtain a different version of the project, it is sufficient to duplicate the project folder with another name and open the new folder with the button "**Open Configuration**".

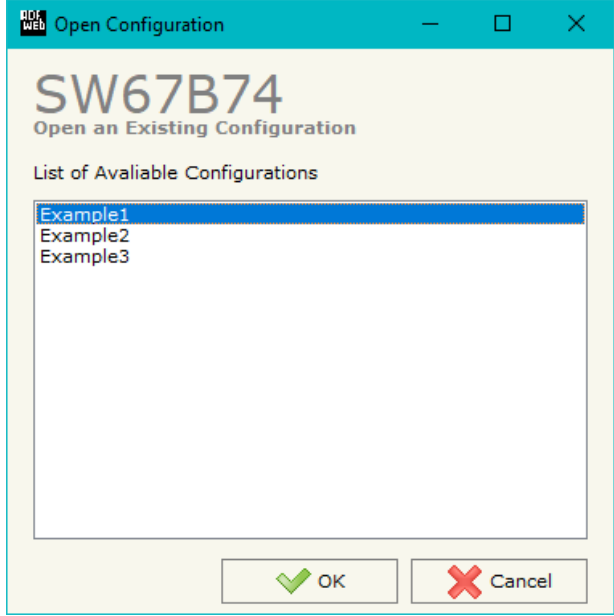

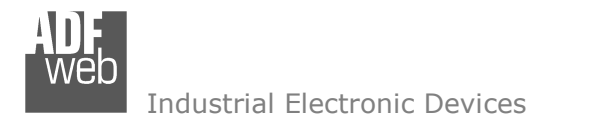

### **SOFTWARE OPTIONS:**

**NO** Software Options

By pressing the "**Settings**" (  $\Box$ ) button there is the possibility to change the language of the software and check the updatings for the compositor.

**NO** Software Options

In the section "Language" it is possible to change the language of the software.

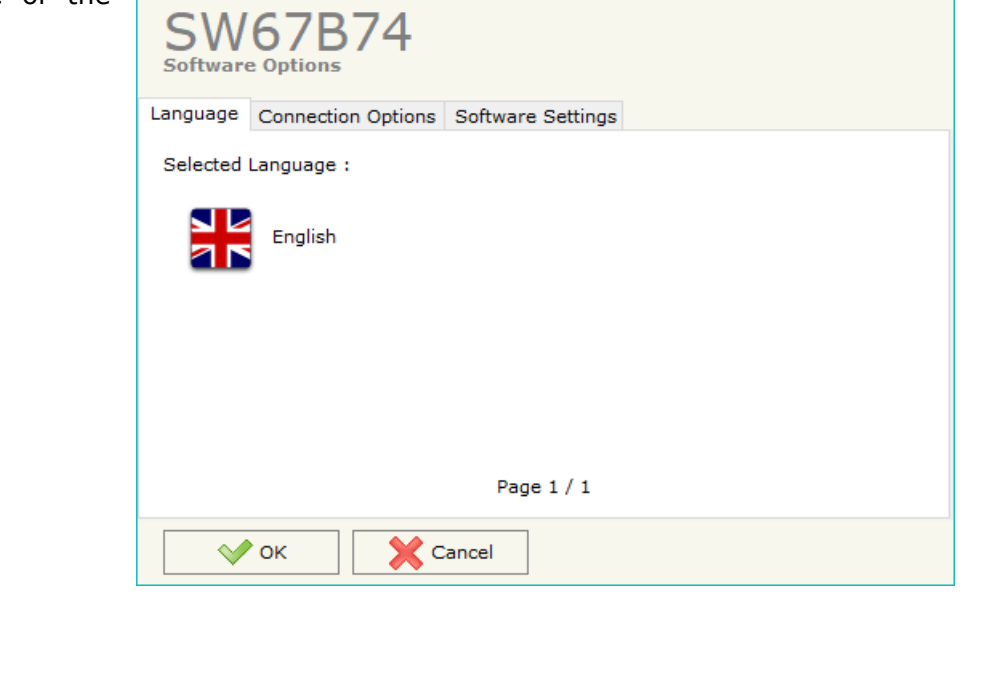

In the section "Connection Options", it is possible to check if there are some updatings of the software compositor in ADFweb.com website. Checking the option "**Check Software Update at Start of Program**", the SW67B74 check automatically if there are updatings when it is launched.

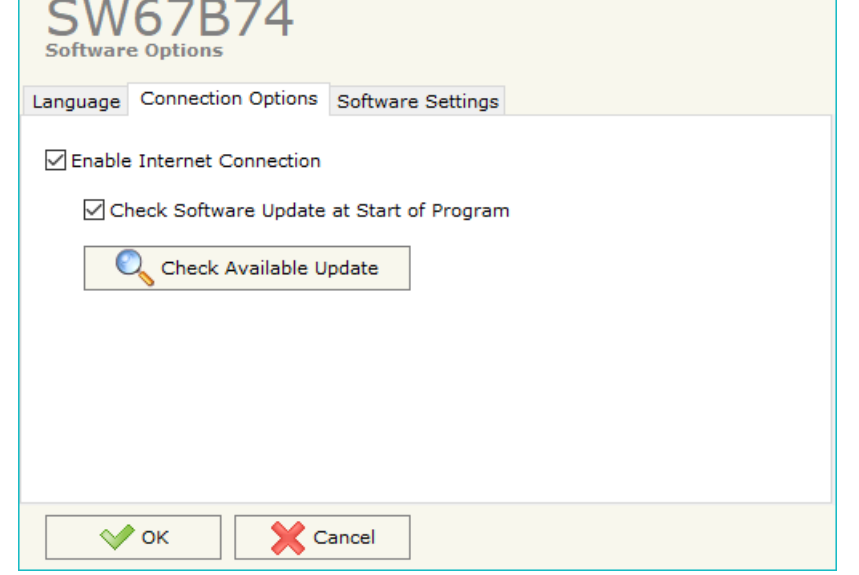

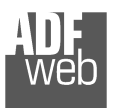

1000 -

Industrial Electronic Devices

# User Manual **PROFINET Master / CANopen**

Document code: MN67B74\_ENG Revision 1.000 Page 15 of 30

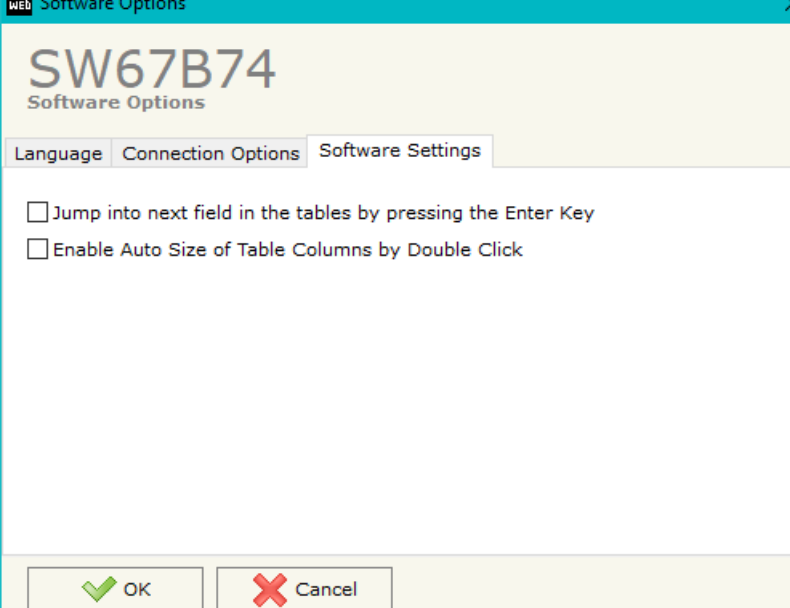

In the section "Software Settings", it is possible to enable/disable some keyboard's commands for an easier navigation inside the tables contained in the different sections of the software.

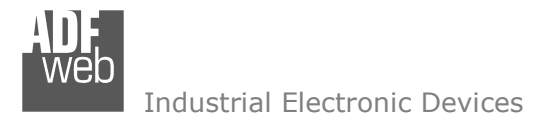

Document code: MN67B74\_ENG Revision 1.000 Page 16 of 30

### **SET COMMUNICATION:**

This section define the fundamental communication parameters of two buses, PROFINET and CANopen.

By Pressing the "**Set Communication**" button from the main window for SW67B74 (Fig. 2) the window "Set Communication" appears (Fig. 3).

The means of the fields for "PROFINET Master" are:

- In the fields "**IP Address**" the IP address for PROFINET side of the converter is defined;
- In the fields "**SubNet Mask**" the SubNet Mask for PROFINET side of the converter is defined;
- In the fields "**Gateway**" the default gateway of the net is defined. This feature can be enabled or disabled pressing the Check Box field. This feature is used for going out of the net;
- In the field "**Name of Station**" the name of the PROFINET node is defined.

The means of the fields for the "CANopen" section are:

- **EXP** In the field "**Device ID**" the ID of the CANopen side is defined;
- In the field "**Baud Rate**" the data rate of the CANopen line is defined;
- In the field "**Set Operational State at Start-Up**" the state of the CANopen is defined. I.e. If it is checked the board starts in Operational State, else it starts in Pre-Operational;
- In the field "**Network Start at Start-Up**" the state of the CANopen network is defined. I.e. If it is checked the board sends a command to set the Operational State of all the devices present in the network, after the time defined in the "Delay" field;
- In the field "**Delay (s)**" the delay before sending the "Start" command for the CANopen is defined;
- In the field "**SDO Client TimeOut**  $(1/10 \text{ ms})$ " the maximum time that the device attends for the answer from the Slave interrogated is defined.

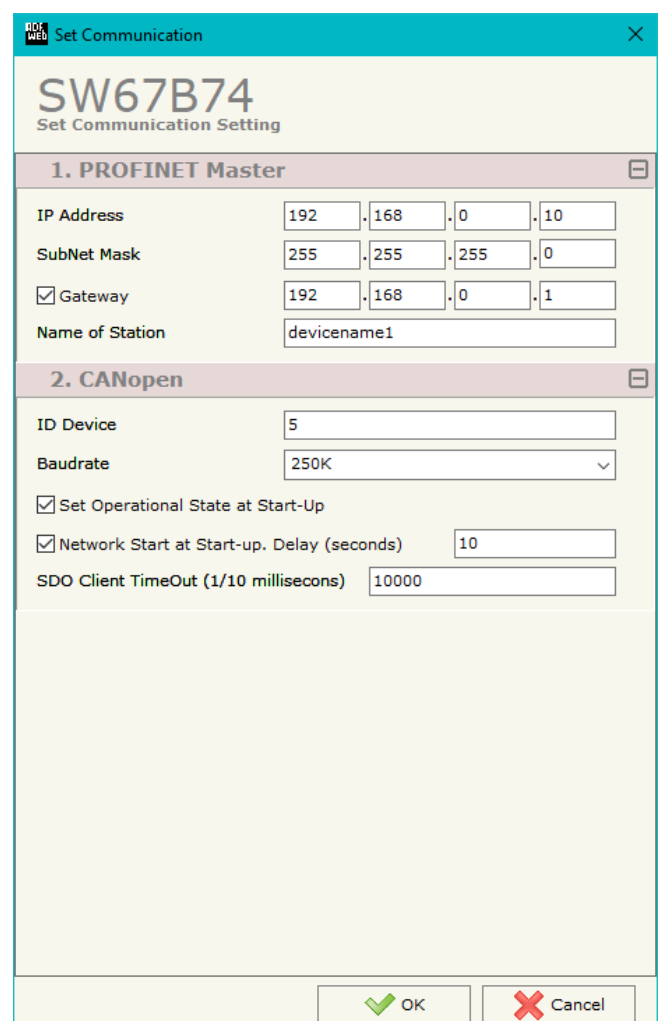

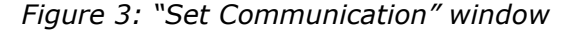

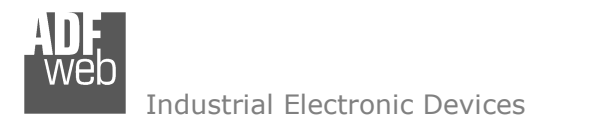

## **PROFINET ACCESS:**

By Pressing the "**PROFINET Access**" button from the main window for SW67B74 (Fig. 2) the window "Definition of PROFINET Devices Present in Network" appears (Fig. 4).

 This section is used to define the list of the PROFINET slaves to read/write with the PROFINET Master. It is possible to add the PROFINET slaves from the hardware catalog. If a new device will be connected, it is possible to instal the GSDML file.

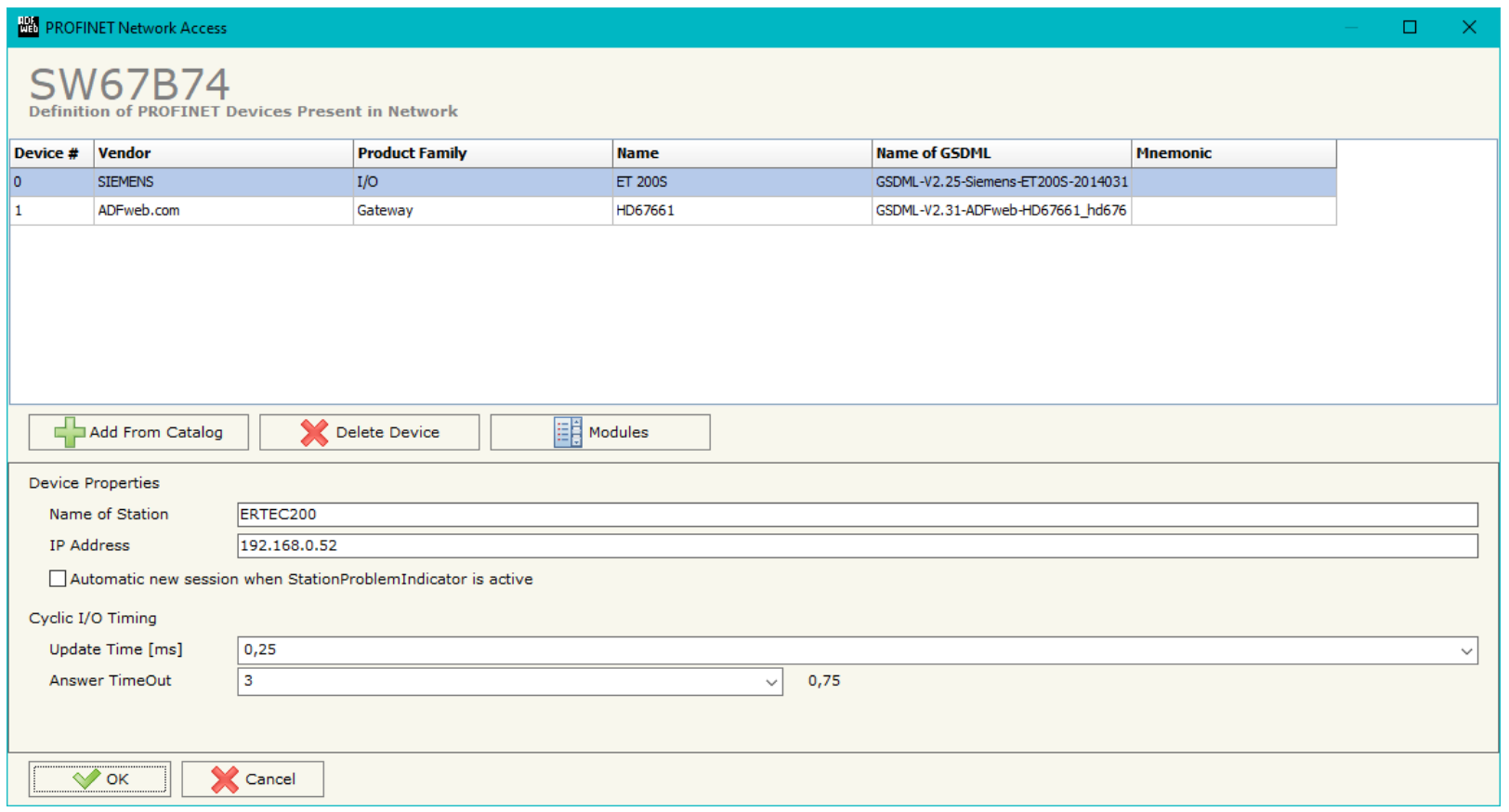

*Figure 4: "Definition of PROFINET Devices Present in Network" window*

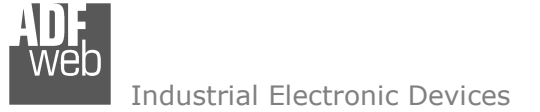

The means of the fields below are:

- In the field "**Name of Station**" is checked, the name of the PROFINET slave is defined;
- In the field "**IP Address**" the IP Address of the PROFINET slave is defined;
- If the field "**Automatic new session when StationProblemIndicator is Active**" is checked, the converter opens a new communication session when an error is present in the slave station;
- In the field "**Update Time [ms]**" the delay used for IO communication is defined;
- In the field "**Answer TimeOut**" the allowed number of cycles without response from the slave is defined.

## Warning:

 The data from/to the slaves are mapped consecutively into the IN/OUT PROFINET arrays, following the order with which they are defined.

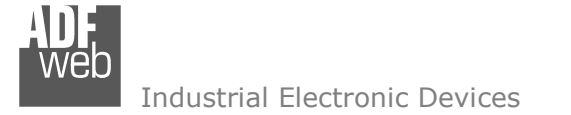

Document code: MN67B74\_ENG Revision 1.000 Page 19 of 30

By clicking on "**Modules**" button, it is possible to import the modules for the selected PROFINET slave device. The window "Definition Module and/or Submodules of PROFINET Device" appears (Fig. 5). In the main table it is possible to import the Modules of the PROFINET device in use. In the properties below, it is possible to set the parameters of the slave. These options depends on the slave in use, refer to the manual of the PROFINET device.

| <b>Slot</b>                    | Subslot              | Module           | <b>Module Desc</b>      | Submodule            |                         | Submodule Map Only Data Different Word Input |        |                |         | <b>Output</b> Mnemonic |
|--------------------------------|----------------------|------------------|-------------------------|----------------------|-------------------------|----------------------------------------------|--------|----------------|---------|------------------------|
| $\circ$                        | 1 - Subslot          | EthernetIPMaster | EthernetIP Adapter      | Submodule V1         | Description             | $\Box$                                       | □      | $\circ$        | $\circ$ |                        |
|                                | $32768 -$            | EthernetIPMaster | EthernetIP Adapter      | Γ                    |                         | $\Box$                                       | □      | $\circ$        | $\circ$ |                        |
| $\overline{0}$                 | $32769 -$            | EthernetIPMaster | EthernetIP Adapter      | P1                   |                         | $\Box$                                       | $\Box$ | $\circ$        | $\circ$ |                        |
| $\circ$                        | $32770 -$            | EthernetIPMaster | EthernetIP Adapter      | P <sub>2</sub>       |                         | П                                            | $\Box$ | $\circ$        | $\circ$ |                        |
| $\vert$ 1                      | 1 - Subslot Module   |                  | device EthernetIPSlave1 | Module               | device                  | □                                            | □      | 15             | 10      |                        |
| 2                              | 1 - Subslot Module   |                  | device EthernetIPSlave2 | Module               | device                  | □                                            | $\Box$ | $\overline{0}$ | 5       |                        |
| $\vert$ <sub>3</sub>           |                      |                  |                         |                      |                         | □                                            | $\Box$ |                |         |                        |
| $\overline{4}$                 |                      |                  |                         |                      |                         | □                                            | $\Box$ |                |         |                        |
| 5                              |                      |                  |                         |                      |                         | $\Box$                                       | $\Box$ |                |         |                        |
| Value<br><b>Parameter Name</b> |                      |                  | <b>Allow Values</b>     | <b>Default Value</b> |                         | <b>Mnemonic</b>                              |        |                |         |                        |
| Canale x                       |                      |                  |                         |                      |                         |                                              |        |                |         |                        |
|                                | Reaction to CPU STOP |                  | Output substitute value | 02                   | $\overline{\mathbf{2}}$ |                                              |        |                |         |                        |

*Figure 5: "Definition Module and/or Submodules of PROFINET Device" window* 

The means of the checkboxes inside the table are:

- If the field "**Map Only Data**" is checked, only the data of the modules are mapped into the CANopen map. Otherwise, for each module there will be the status of IN and OUT areas too (1 byte);
- If the field "**Different Word**" is checked, the data of the different modules are mapped in different and consecutive words.

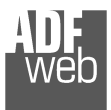

## **SET SDO SERVER:**

By pressing the "**Set SDO Server**" button from the main window for SW67B74 (Fig. 2) the window "Set SDO Server Access" appears (Fig. 6).

This window is made to create the SDO in read or write in the CANopen side, and to indicate which byte are associated to these SDOs.

It is divided in two parts, the "SDO in read" and the "SDO in Write".

 The first part is used to read, using the SDO, the data arrived from PROFINET side. The second is used to write, using SDO, the data that will be sent to PROFINET side.

The data of the columns have the following meanings:

- In the field "**Index**" the address of the SDO is defined;
- $\div$  In the field "**SubIndex**" the second address of the SDO is defined;
- If the field "**N Byte**" the dimension of the SDO is defined (it can be 1, 2 or 4);

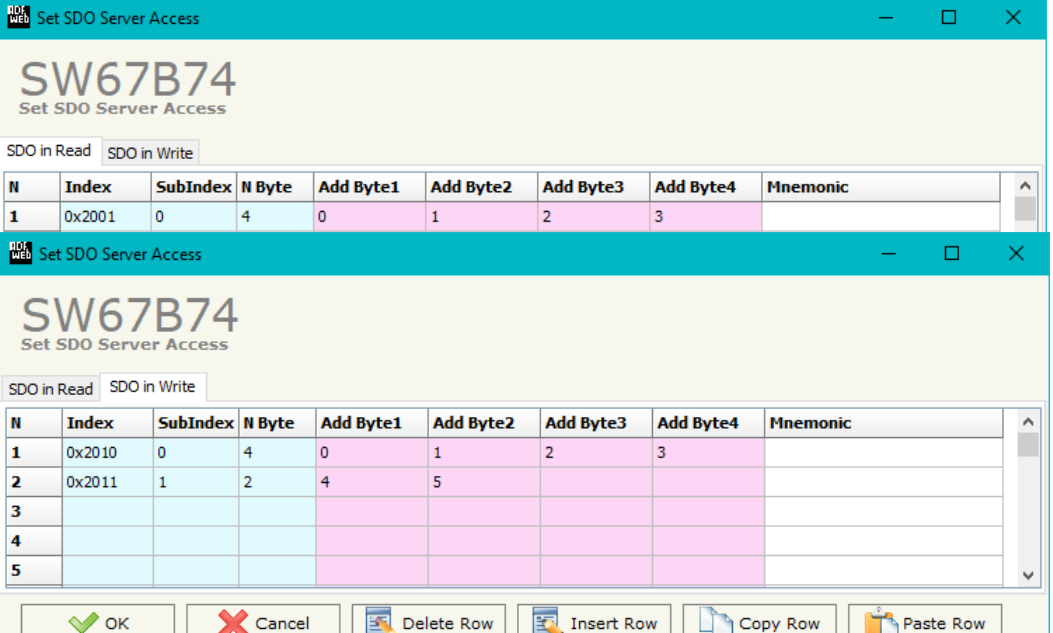

User Manual **PROFINET Master / CANopen**Document code: MN67B74\_ENG Revision 1.000 Page 20 of 30

*Figure 6: "Set SDO Server Access" window*

- In the field "**Address Byte1**" insert the address of the PROFINET arrays where read/write first byte of the SDO;
- In the field "**Address Byte2**" insert the address of the PROFINET arrays where read/write second byte of the SDO (only if N Byte is 2 or  $4$ );
- In the field "**Address Byte3**" insert the address of the PROFINET arrays where read/write third byte of the SDO (only if N Byte is 4);
- In the field "**Address Byte4**" insert the address of the PROFINET arrays where read/write fourth byte of the SDO (only if N Byte is4);
- In the field "**Mnemonic**" the description for the SDO is defined.

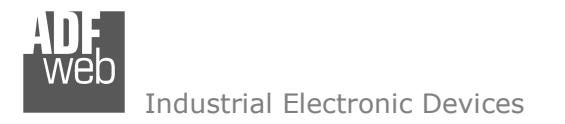

## **SET SDO CLIENT:**

By pressing the "**Set SDO Client**" button from the main window for SW67B74 (Fig. 2) the window "Set SDO Client Access" appears (Fig. 7aand 7b).

With the SDO Client the HD67B74 Gateway can read and/or write the data from other devices connected in the network CANopen.

It is divided in two parts, the " SDO Read" and the "SDO Write". The first part is used to read, using the SDO, the data in another device and then put them in the PROFINET array. The second part is used to write, using the SDO, the data present in the PROFINET array to others CANopen devices.

The data of the columns in the "SDO Read" have the following meanings:

- In the field "**Device ID**" insert the ID of the device to read;
- In the field "**Index**" the address for the SDO is defined;
- In the field "**SubIndex**" the second address for the SDO is defined;
- In the field "**N Byte**" the dimension of the SDO is defined (it can be 1, 2, or 4);
- In the field "**Poll Time**" insert the cyclic time to make this request;
- In the field "**Address Byte1**" the address of the PROFINET array where coping the first byte of the SDO read is defined;

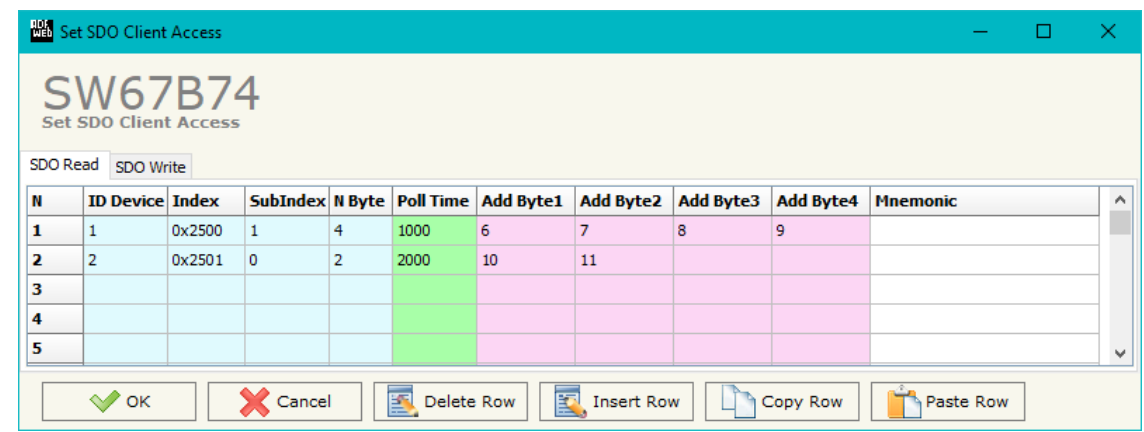

*Figure 7a: "Set SDO Client Access – SDO Read" window*

- In the field "**Address Byte2**" the address of the PROFINET array where coping the second byte of the SDO read is defined (only if NByte is 2 or 4);
- $\rightarrow$  In the field "**Address Byte3**" the address of the PROFINET array where coping the third byte of the SDO read is defined (only if N Byte is 4);
- In the field "**Address Byte4**" the address of the PROFINET array where coping the fourth byte of the SDO read is defined (only if NByte is 4);
- In the field "**Mnemonic**" the description for the SDO is defined.

The data of the columns in the "SDO Write" have thefollowing meanings:

- **→** In the field "**Device ID**" insert the ID of the device to write;
- In the field "**Index**" the address for the SDO is defined;
- In the field "**SubIndex**" the second address for the SDO is defined;
- In the field "**N Byte**" the dimension of the SDO is defined (it can be  $1, 2,$  or  $4$ );
- In the field "**Poll Time**" insert the cyclic time to make this request;
- If the field "**On Change**" is checked, the gateway sends the Write SDO request when the data change the value;
- In the field "**Address Byte1**" the address of the PROFINET array where reading the first byte of the SDO write is defined;
- In the field "**Address Byte2**" the address of the PROFINET array where reading the second byte of the SDO write is defined (only if N Byte is 2 or 4);
- In the field "**Address Byte3**" the address of the PROFINET array where reading the third byte of the SDO write is defined (only if N Byte is 4);
- **→** In the field "Address Byte4" the address of the PROFINET array where reading the fourth byte of the SDO write is defined (only if N Byte is 4);
- In the field "**Mnemonic**" the description for the SDO is defined.

# User Manual **PROFINET Master / CANopen**

Document code: MN67B74\_ENG Revision 1.000 Page 22 of 30

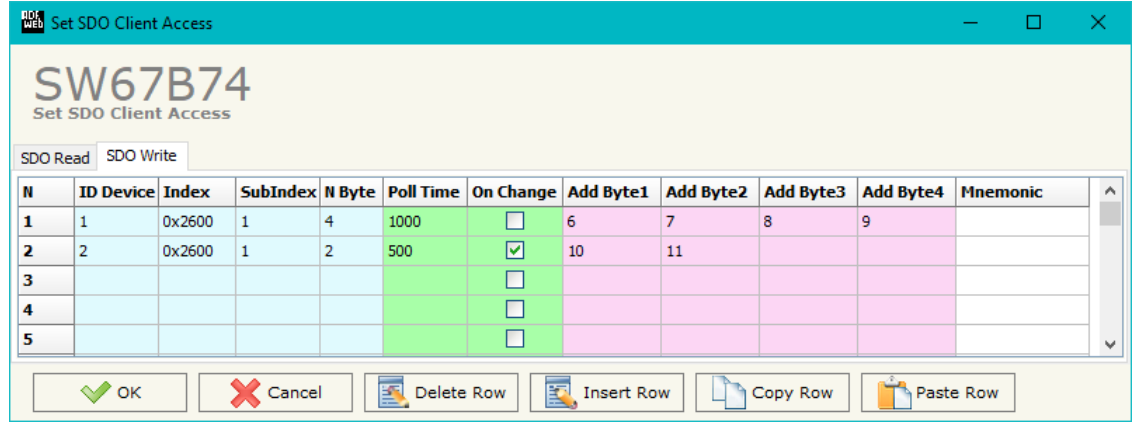

*Figure 7b: "Set SDO Client Access – SDO Write" window*

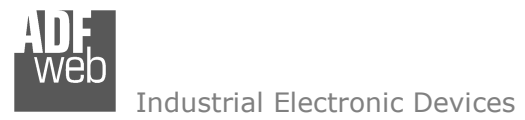

### **SET PDO ACCESS:**

By pressing the "**Set PDO Access**" button from the main window for SW67B74 (Fig. 2) the window "Set PDO Access" appears (Fig. 8a and 8b).

This window is made to create the Receive and the Transmit PDO in the CANopen side, and to indicate which bytes are associated to these PDO.

 It is divided in two parts, the " Receive PDO" and the " Transmit PDO ". The first part is used to receive PDO in the CANopen network and copy the data in the PROFINET array. The second part is used to transmit PDO in the CANopen network with the data of PROFINET array.

The data of the columns in the "Receive PDO" have the following meanings:

- **→** In the Field "**Cob-ID**" the address for the PDO is defined;
- In the Field "**Dimension**" the dimension of the PDO is defined (it can be between 1 and 8);
- In the Field "**Add B1**" the first byte where the data will be saved in the PROFINET array is defined;
- In the Field "**Add B2**" the second byte where the data will be saved in the PROFINET array is defined (only if **Dimension** > 1);
- In the Field "**Add B3**" the third byte where the data will be saved in the PROFINET array is defined (only if **Dimension** > 2);

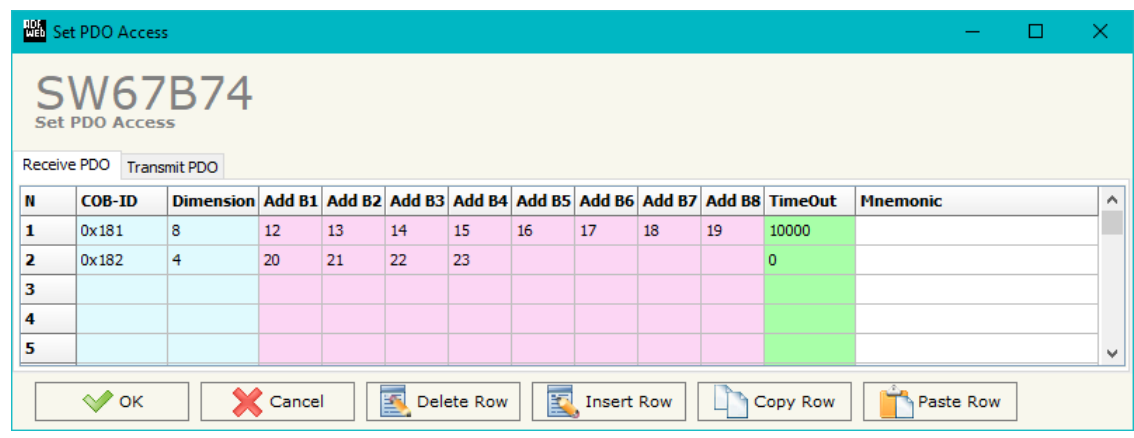

*Figure 8a: "Set PDO Access – Receive PDO" window*

- In the Field "**Add B4**" the fourth byte where the data will be saved in the PROFINET array is defined (only if **Dimension** > 3);
- In the Field "**Add B5**" the fifth byte where the data will be saved in the PROFINET array is defined (only if **Dimension** > 4);
- In the Field "**Add B6**" the sixth byte where the data will be saved in the PROFINET array is defined (only if **Dimension** > 5);
- In the Field "**Add B7**" the seventh byte where the data will be saved in the PROFINET array is defined (only if **Dimension** > 6);
- In the Field "**Add B8**" the eighth byte where the data will be saved in the PROFINET array is defined (only if **Dimension** > 7);
- The field "**TimeOut**" is used for put at zero the data into PROFINET if the PDO doesn't arrive with a frequency less than the time expressed in the field. If the value in the field is 0, it means that you don't want to use this feature, and so the value is never deleted;
- In the field "**Mnemonic**" the description for the PDO is defined.

The data of the columns in the "Transmit PDO" have the following meanings:

- **→** In the Field "**Cob-ID**" the address for the PDO is defined;
- In the Field "**Dimension**" the dimension of the PDO is defined (it can be between 1 and 8);
- **→** In the Field "**Add B1**" the first byte where the data will be loaded in the PROFINET array is defined;
- In the Field "**Add B2**" the second byte where the data will be loaded in the PROFINET array is defined (only if **Dimension** > 1);
- **→** In the Field "**Add B3**" the third byte where the data will be loaded in the PROFINET array is defined (only if **Dimension** > 2);

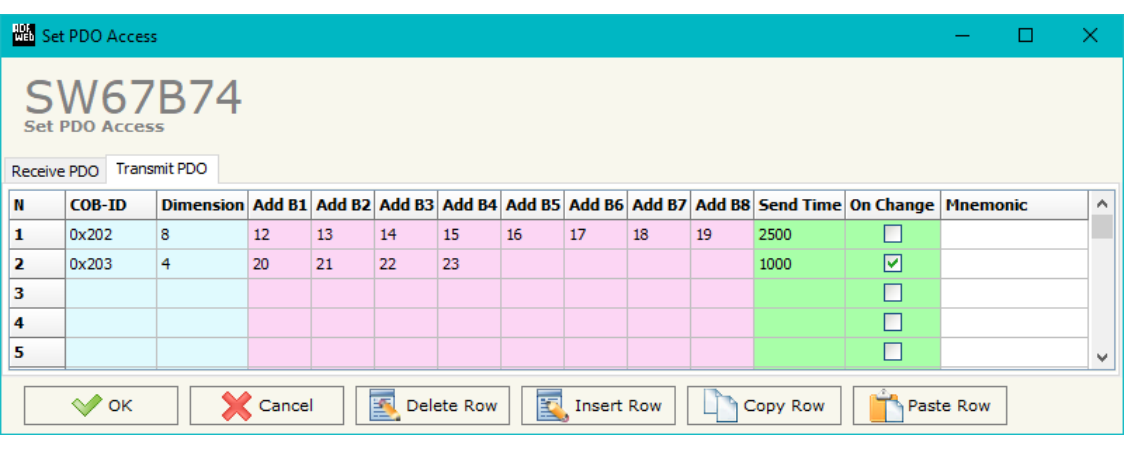

*Figure 8b: "Set PDO Access – Transmit PDO" window*

- In the Field "**Add B4**" the fourth byte where the data will be loaded in the PROFINET array is defined (only if **Dimension** > 3);
- In the Field "**Add B5**" the fifth byte where the data will be loaded in the PROFINET array is defined (only if **Dimension** > 4);
- In the Field "**Add B6**" the sixth byte where the data will be loaded in the PROFINET array is defined (only if **Dimension** > 5);
- In the Field "**Add B7**" the seventh byte where the data will be loaded in the PROFINET array is defined (only if **Dimension** > 6);
- In the Field "**Add B8**" the eighth byte where the data will be loaded in the PROFINET array is defined (only if **Dimension** > 7);
- In the Field "**Send Time** " insert the interval used to send the PDO. The time is in milliseconds;
- If the field "**On Change**" is checked, the gateway send the Transmit PDO when the data change the value;
- In the field "**Mnemonic**" the description for the PDO is defined.

### **EDS FILE:**

By Pressing the "**EDS FILE**" button from the main window for SW67B74 (Fig. 2) it is possible to generate the EDS file to be imported into the master CANopen.

# User Manual **PROFINET Master / CANopen**

Document code: MN67B74\_ENG Revision 1.000 Page 24 of 30

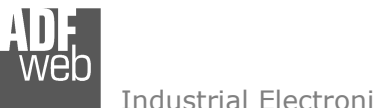

# User Manual **PROFINET Master / CANopen**

Document code: MN67B74\_ENG Revision 1.000 Page 25 of 30

#### **UPDATE DEVICE:**

By pressing the "**Update Device**" button, it is possible to load the created Configuration into the device; and also the Firmware, if necessary. This by using the Ethernet port.

If you don't know the actual IP address of the device you have to use this procedure:

- Turn OFF the Device;
- $\bullet$  Put Dip1 of 'Dip-Switch A' in ON position;
- Turn ON the device
- Connect the Ethernet cable:
- Insert the IP "**192.168.2.205**";
- $\bullet$  Select which operations you want to do;
- Press the "**Execute update firmware**" button to start the upload;
- When all the operations are "OK" turn OFF the Device;
- **→** Put Dip1 of 'Dip-Switch A' in OFF position;
- $+$  Turn ON the device.

If you know the actual IP address of the device, you have to use this procedure:

- $\div$  Turn ON the Device with the Ethernet cable inserted;
- $\textcolor{red}{\bullet}$  Insert the actual IP of the Converter;
- $\div$  Select which operations you want to do;
- Press the "**Execute update firmware**" button to start the upload;
- When all the operations are "OK" the device automatically goes at Normal Mode.

At this point the configuration/firmware on the device is correctly updated.

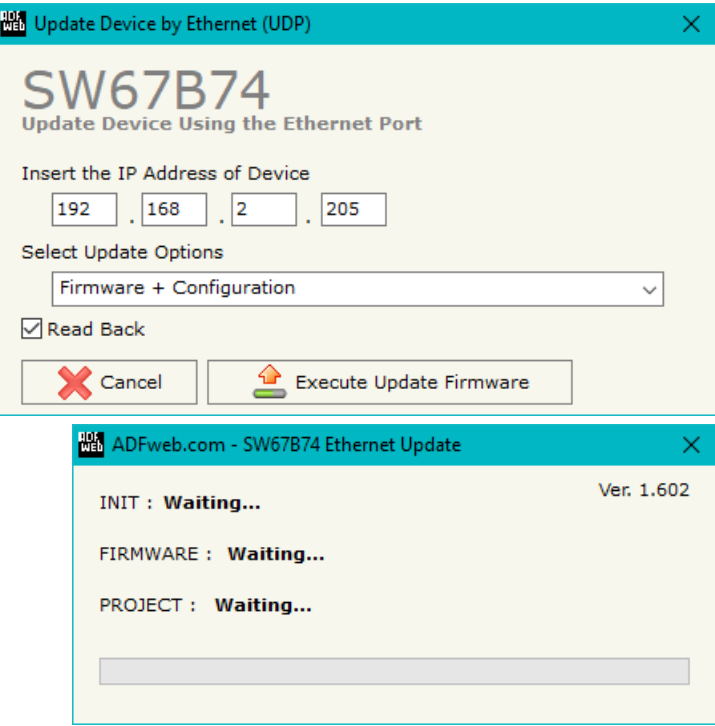

*Figure 9: "Update device" windows*

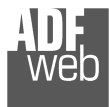

Document code: MN67B74\_ENG Revision 1.000 Page 26 of 30

Note:

When you receive the device, for the first time, you also have to update the Firmware in the HD67B74 device.

## Warning:

 If Fig. 10 appears when you try to do the Update try these points before seeking assistance:

- $\bullet$  Try to repeat the operations for the updating;
- $\div$  Try with another PC;
- $\div$  Try to restart the PC;
- Check the LAN settings;
- $\bullet$  If you are using the program inside a Virtual Machine, try to use in the main Operating System;
- $\bullet$  If you are using Windows Seven, Vista, 8 or 10 make sure that you have the administrator privileges;
- $\bullet$  In case you have to program more than one device, using the "UDP Update", you have to cancel the ARP table every time you connect a new device on Ethernet. For do this you have to launch the "Command Prompt" and write the command "arp -d". Pay attention that with Windows Vista, Seven, 8, 10 you have to launch the "Command Prompt" with Administrator Rights;
- **→** Pay attention at Firewall lock.

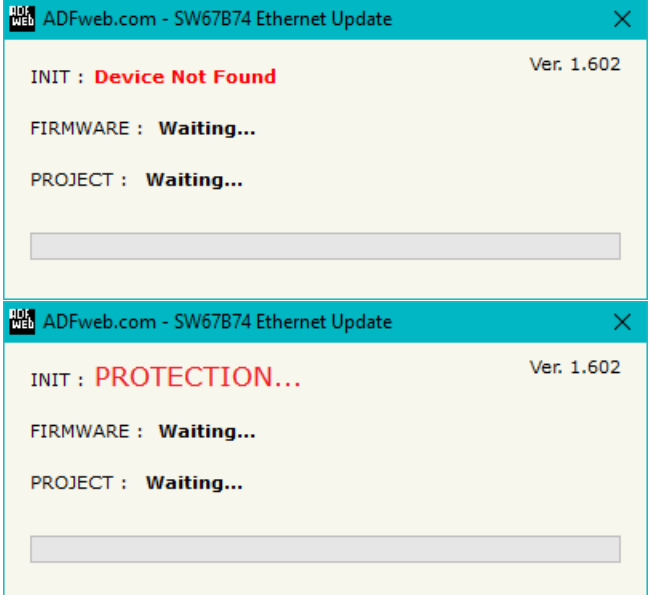

*Figure 10: "Error" window*

## Warning:

In the case of HD67B74 you have to use the software "SW67B74": www.adfweb.com\download\filefold\SW67B74.zip.

# User Manual **PROFINET Master / CANopen**

Document code: MN67B74\_ENG Revision 1.000 Page 27 of 30

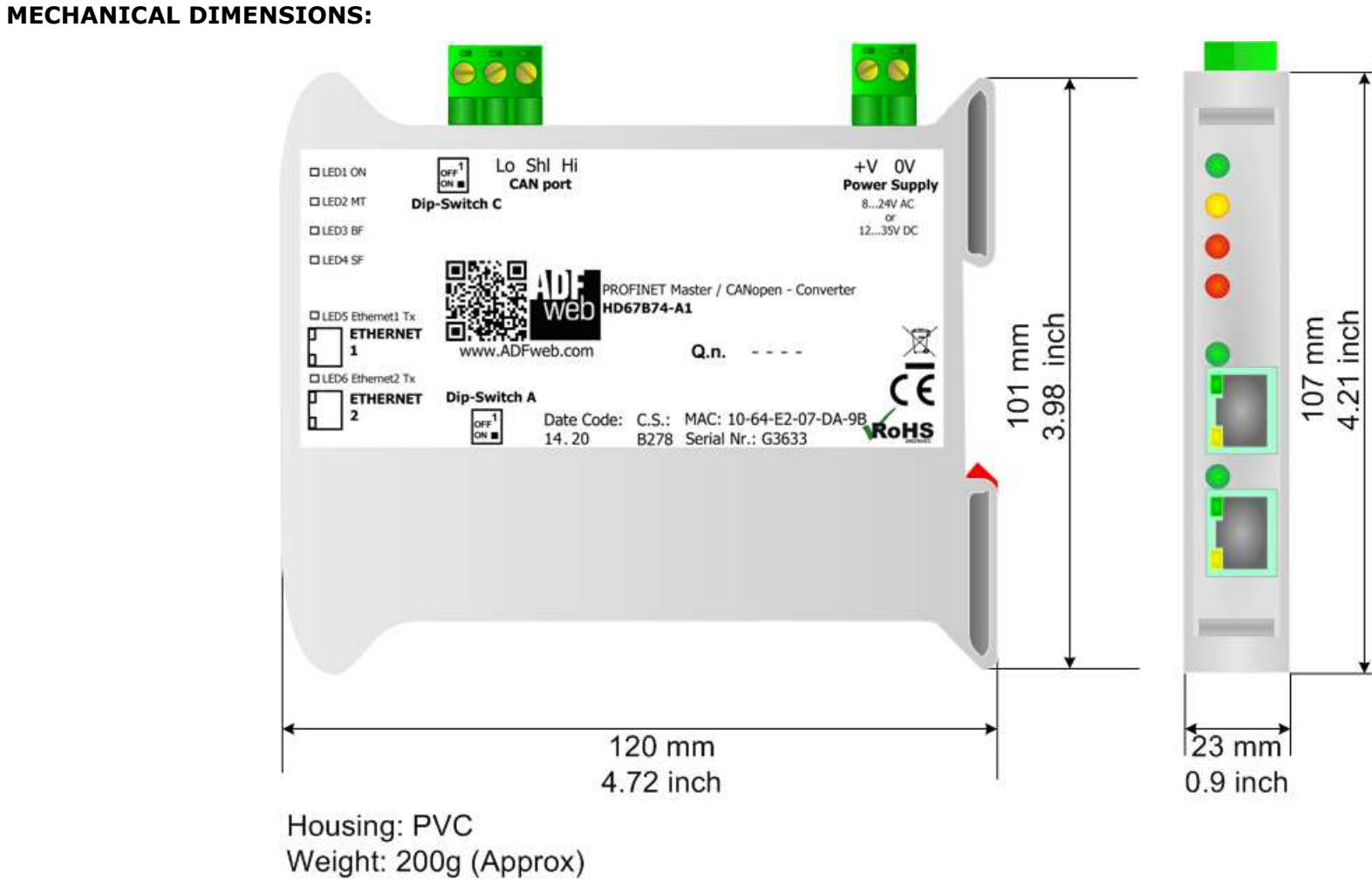

*Figure 11: Mechanical dimensions scheme for HD67B74-A1*

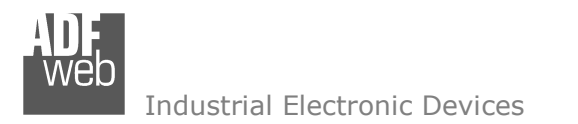

# User Manual **PROFINET Master / CANopen**

Document code: MN67B74\_ENG Revision 1.000 Page 28 of 30

## **ORDERING INFORMATIONS:**

The ordering part number is formed by a valid combination of the following:

### **HD67B74 – A 1**

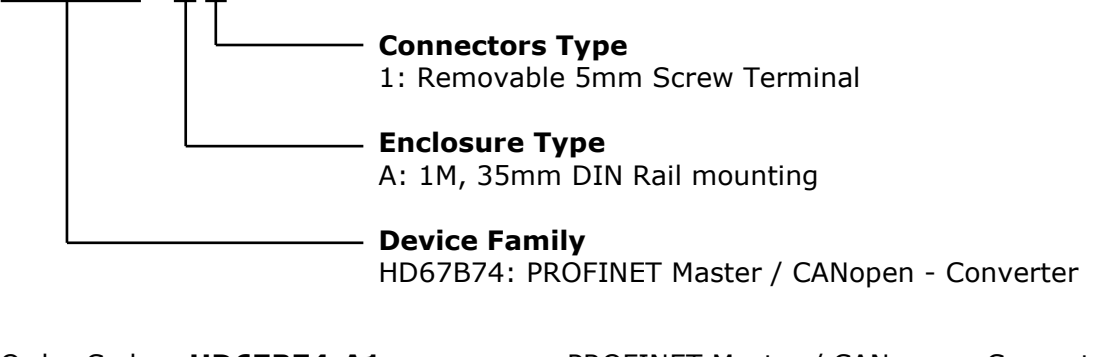

Order Code: HD67B74-A1 - PROFINET Master / CANopen - Converter

### **ACCESSORIES:**

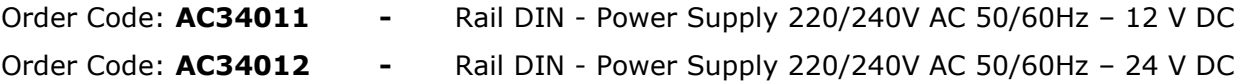

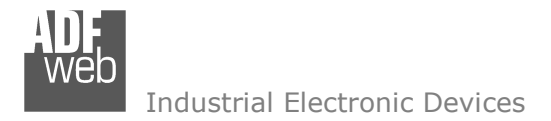

### **DISCLAIMER:**

All technical content within this document can be modified without notice. The content of the document is a under continual renewal. For losses due to fire, earthquake, third party access or other accidents, or intentional or accidental abuse, misuse, or use under abnormal conditions repairs are charged to the user. ADFweb.com S.r.l. will not be liable for accidental loss of use or inability to use this product, such as loss of business income. ADFweb.com S.r.l. shall not be liable for consequences of improper use.

## **OTHER REGULATIONS AND STANDARDS:**

### **WEEE INFORMATION**

 Disposal of old electrical and electronic equipment (as in the European Union and other European countries with separate collection systems).

This symbol on the product or on its packaging indicates that this product may not be treated as household rubbish. Instead, it should be taken to an applicable collection point for the recycling of electrical and electronic equipment. If the product is disposed correctly, you will help prevent potential negative environmental factors and impact of human health, which could otherwise be caused by inappropriate disposal. The recycling of materials will help to conserve natural resources. For more information about recycling this product, please contact your local city office, your household waste disposal service or the shop where you purchased the product.

### **RESTRICTION OF HAZARDOUS SUBSTANCES DIRECTIVE**

 $\sim$   $\sim$  The device respects the 2002/95/EC Directive on the restriction of the use of certain hazardous substances in electrical **ROHS** and electronic equipment (commonly referred to as Restriction of Hazardous Substances Directive or RoHS).

#### **CE MARKING**

 $\Gamma$   $\Gamma$  The product conforms with the essential requirements of the applicable EC directives.

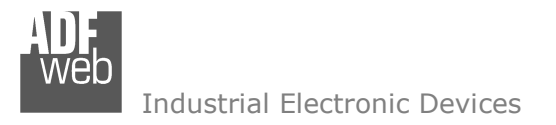

### **WARRANTIES AND TECHNICAL SUPPORT:**

For fast and easy technical support for your ADFweb.com SRL products, consult our internet support at www.adfweb.com. Otherwise contact us at the address support@adfweb.com

### **RETURN POLICY:**

If while using your product you have any problem and you wish to exchange or repair it, please do the following:

- Obtain a Product Return Number (PRN) from our internet support at www.adfweb.com. Together with the request, you need to provide detailed information about the problem.
- Send the product to the address provided with the PRN, having prepaid the shipping costs (shipment costs billed to us will not be accepted).

If the product is within the warranty of twelve months, it will be repaired or exchanged and returned within three weeks. If the product is no longer under warranty, you will receive a repair estimate.

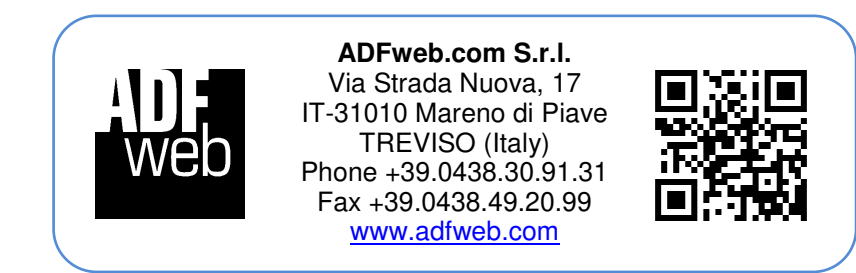